## HURTIGGUIDE TIL A/V-UTSTYR UTSTYR PÅ PULTEN:

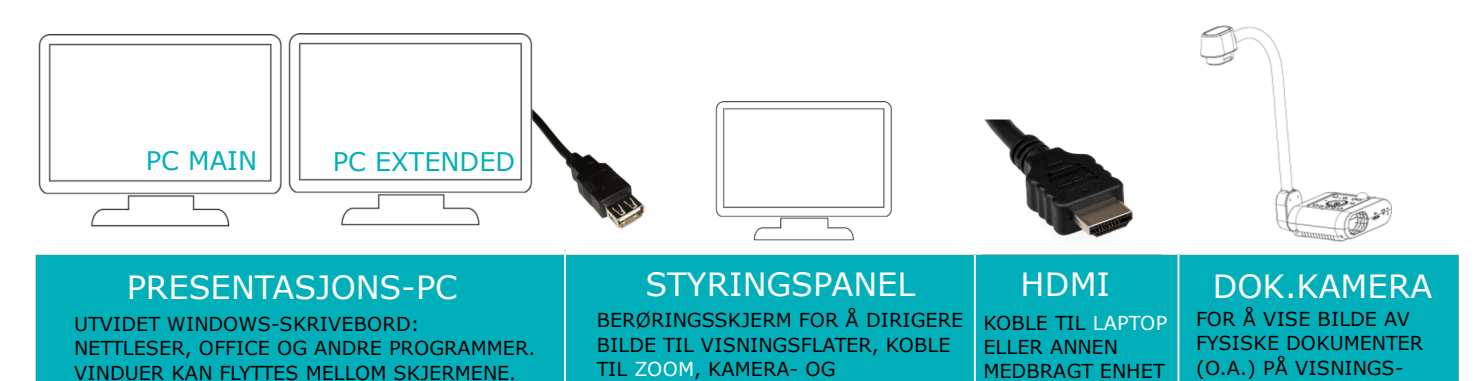

**LYDINNSTILLINGER** 

## FOR Å KOMME I GANG: TRYKK PÅ STYRINGSPANELET

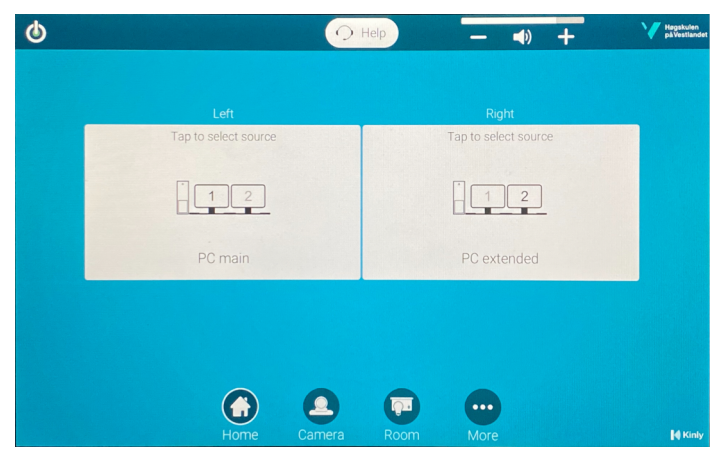

USB-TILKOBLING FOR MINNEPENN.

Hovedmenyen(Home) ser slik ut. Du kan alltid komme tilbake til dette bildet ved å trykke på "Home".

## DE HVITE FELTENE REPRESENTERER VISNINGSFLATENE PÅ TAVLA

For å velge hva som vises på hver visningsflate, trykk på feltet (kildevalgene dukker opp) og deretter på ønsket kilde. Eks: For å vise bildet fra PC main på høyre lerret: trykk på feltet merket "right", og deretter på "PC main". Samme kilde kan vises på alle visningsflatene.

FLATENE

For å bruke presentasjons-PC, logg inn med HVLkontoen din.

Bærbar PC og andre enheter kobles til med HDMI. Velg "Laptop" som kilde på ønsket visningsflate.

-Høyttalervolum kan justeres oppe til høyre på Home-menyen

-For å aktivere bærbare mikrofoner: ta de ut av ladestasjonen. Åpne panelet på senderen ved å klemme på sidene. Slå på mikrofonen, og sjekk at ikke "mute"-knappen er aktivert. Håndholdt mikrofon har påknapp på enden av skaftet. Husk å sette mikrofonen riktig vei i ladestasjonen når du er ferdig

-Zoom finnes installert på presentasjons-PCen. Åpne Zoom og logg på med din brukerkonto. Husk at du må bruke mikrofon for å sende lyd til Zoom. Dersom det ikke kommer lyd fra mikrofonen i Zoom, sjekk at du har valgt "Line In" som inn-enhet i lydinnstillingene. Lyd ut-enhet skal være "Crestron"

-For tilgang til egen mail, dokumenter og Office-programmene, åpne nettleser (Chrome) og logg inn på office365.hvl.no

-For å bytte skjermoppsett på presentasjons-PC, trykk  $\blacksquare$  +P på tastaturet.

NB: Noen rom har utstyr som avviker fra guiden. Ta kontakt med IT-Hjelp for ytterligere opplysninger

HUSK Å SLÅ AV SYSTEMET MED SHUTDOWN-KNAPPEN (ØVERST TIL VENSTRE) OG SETTE MIKROFONER PÅ LADING FØR DU GÅR!

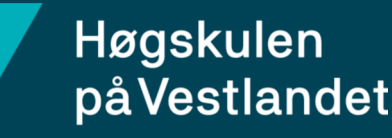